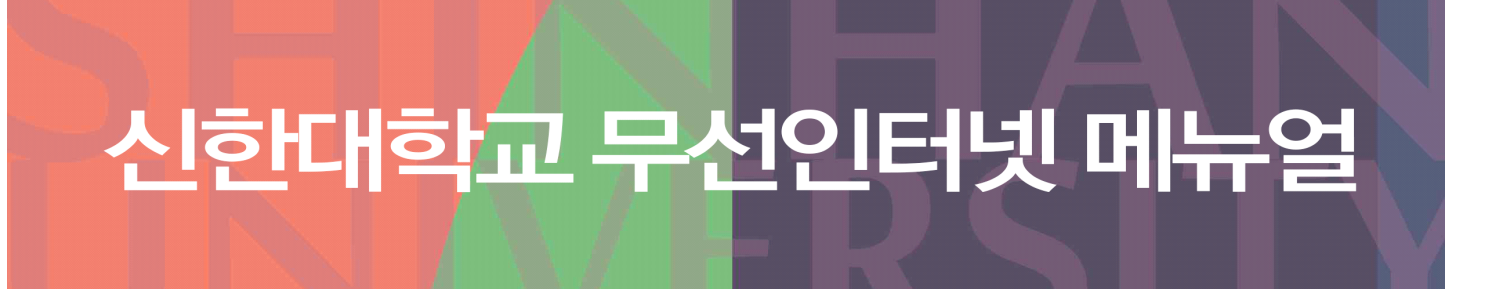

내용 업데이트 : 2017.04.05

- $\circ$  WIFI 비밀번호
- WIFI 접속 설정 아이폰
- WIFI 접속 설정 안드로이드
- WIFI 접속 설정 노트북

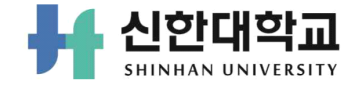

# 목 차

# I. WIFI 비밀번호

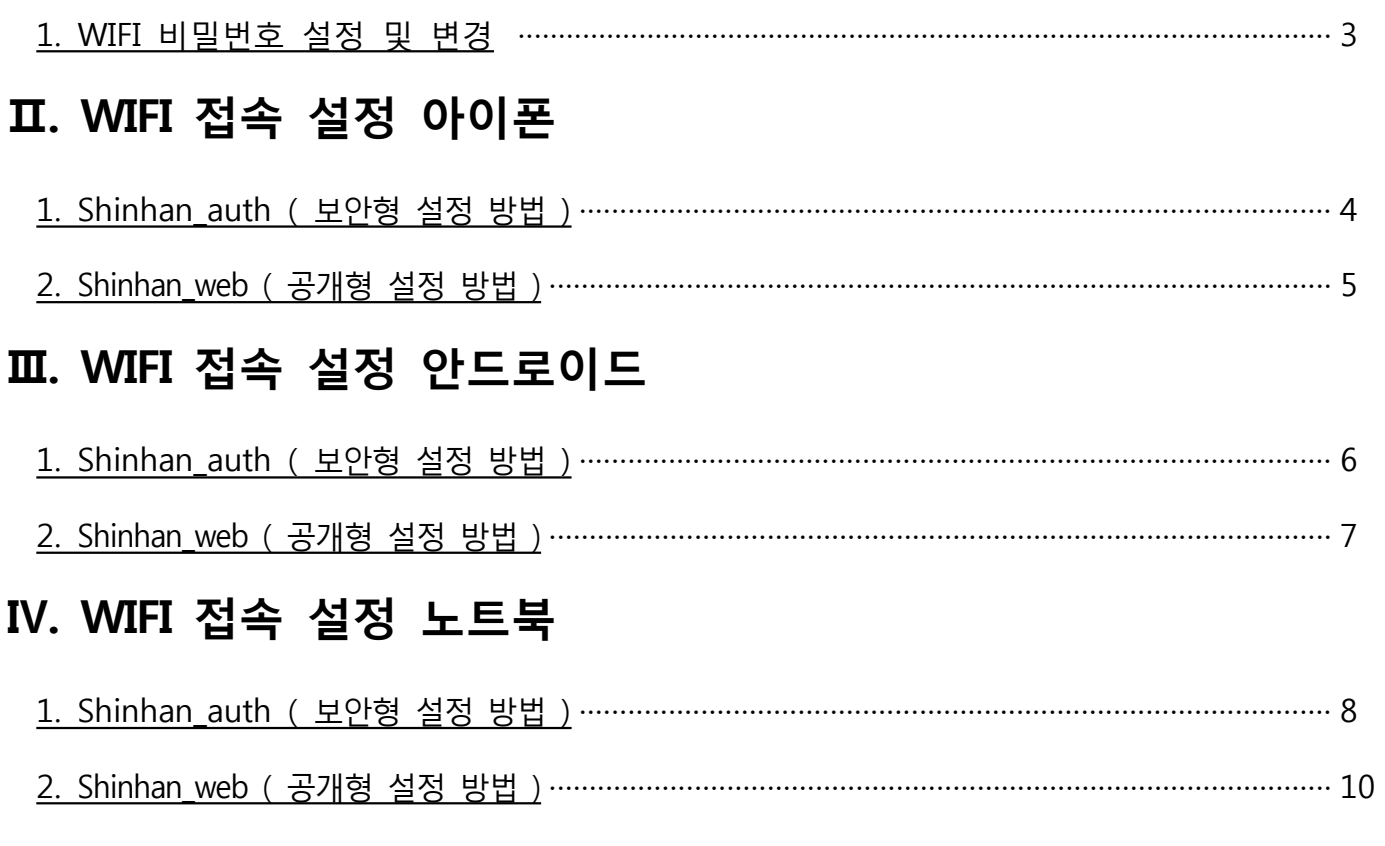

# V. 문의

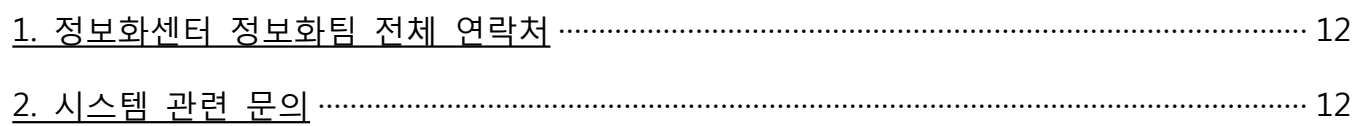

# **Ⅰ WIFI 비밀번호 설정**

# **WIFI 비밀번호 설정**

### 종합정보시스템 로그인 후 홈 메뉴 하단의 '무선인터넷 사용안내'클릭

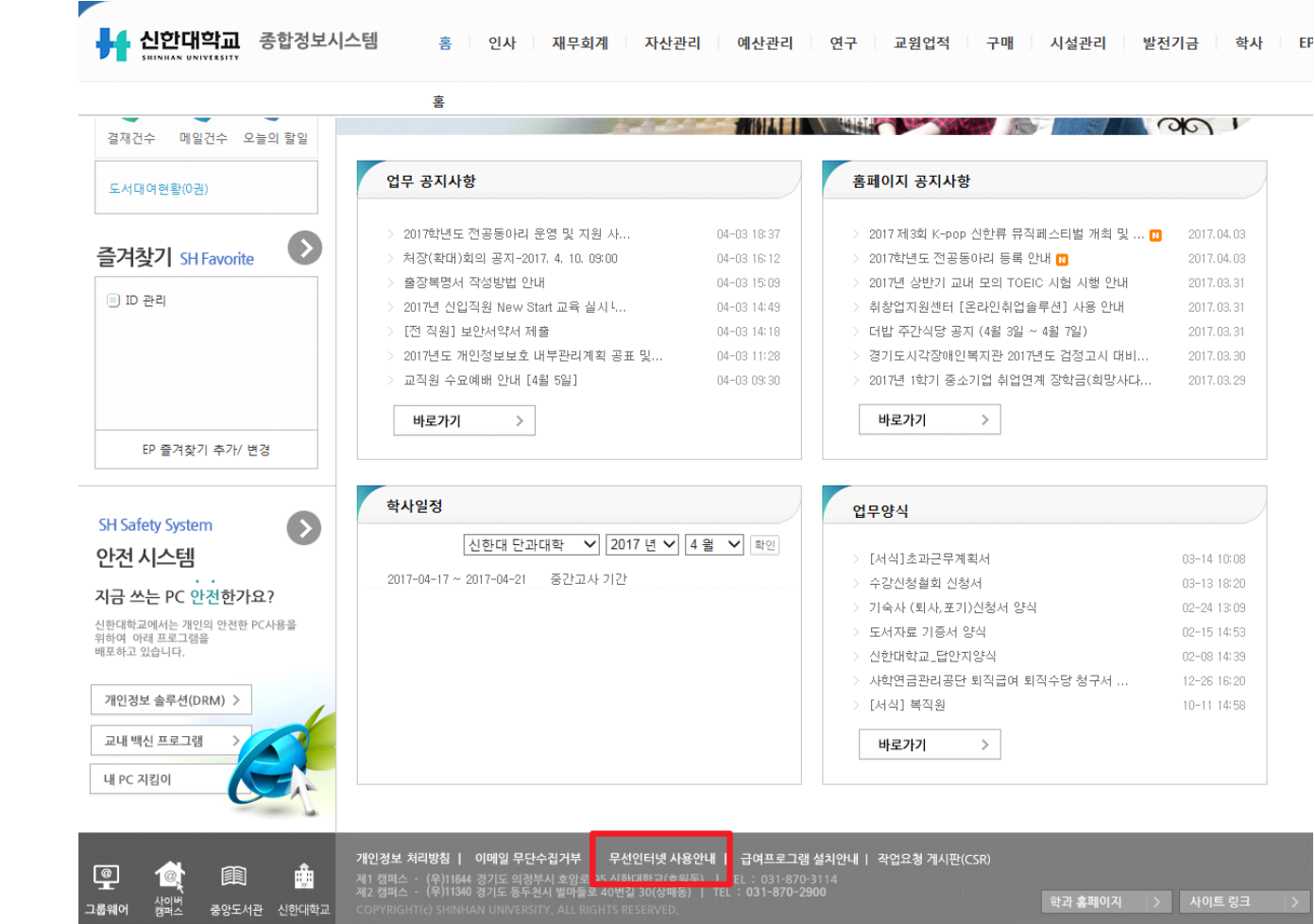

### ' 무선인터넷에 사용 할 비밀번호 입력 후 저장

※ 비밀번호적용까지 최대 1일 소요 (실시간 반영되지 않음)

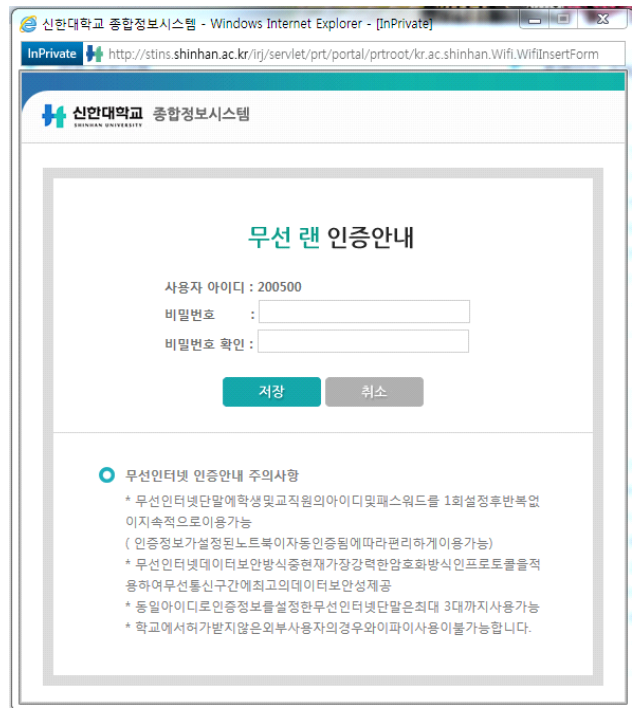

# Ⅱ **WIFI 접속 설정 아이폰**

# **Shinhan\_auth ( 보안형 설정 )**

WiFi shinhan\_auth 선택 ' ID : 학생은 학번, 직원은 사번

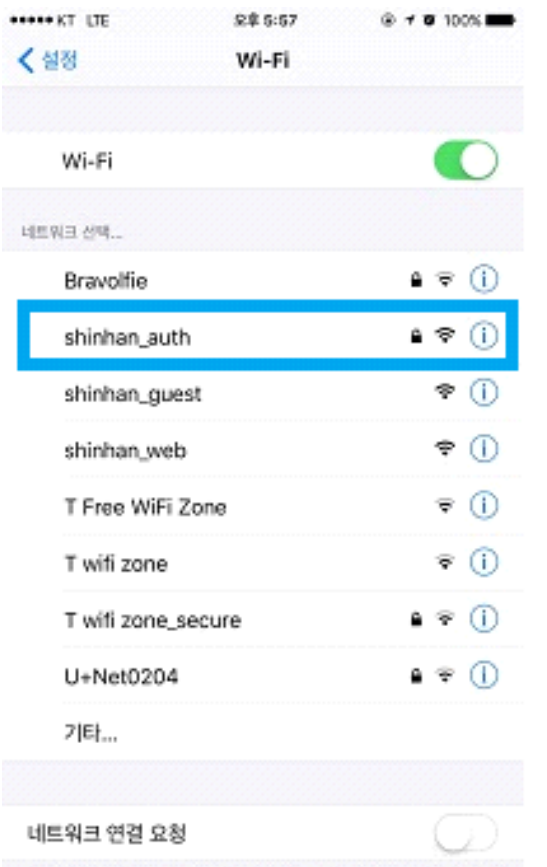

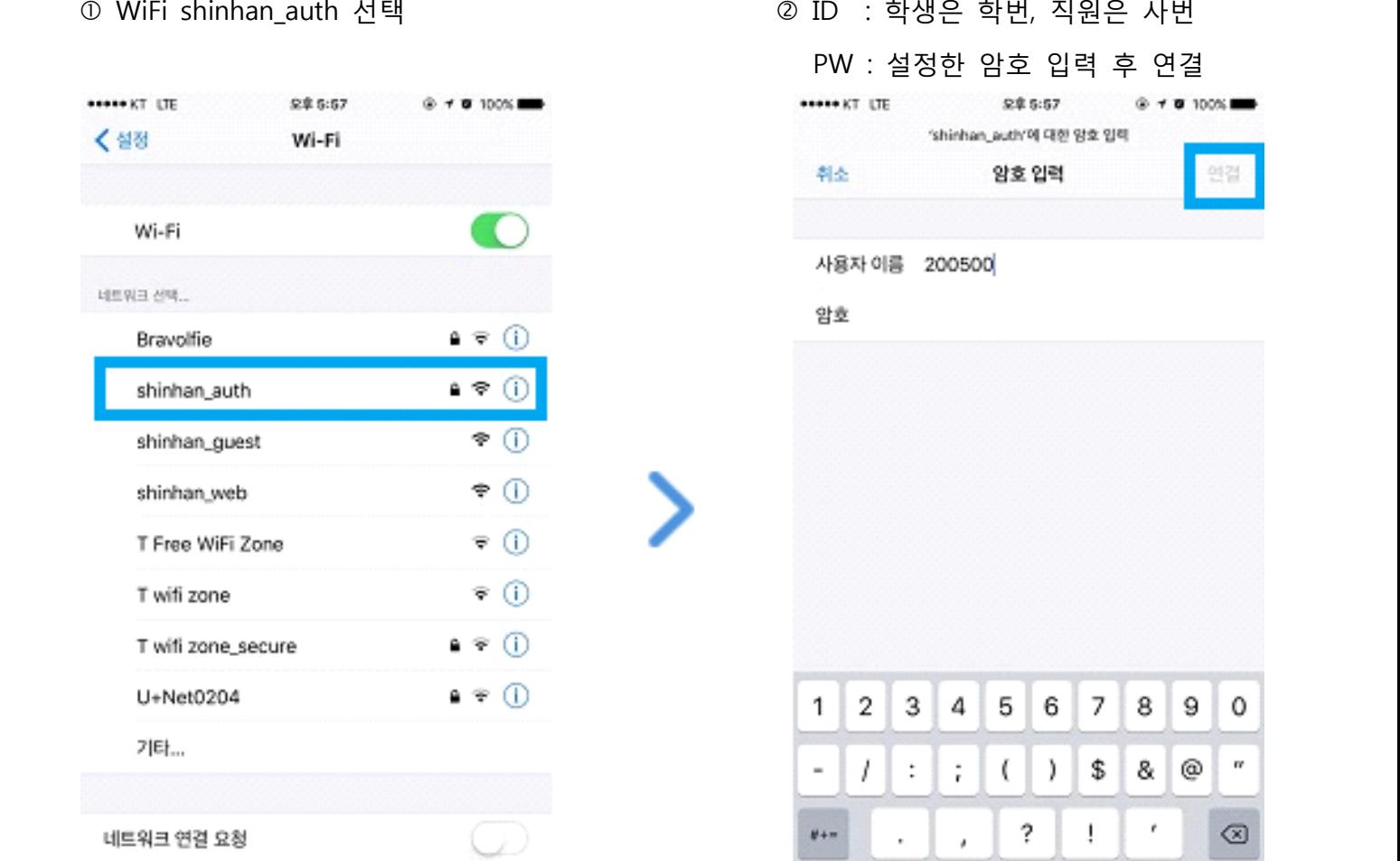

space

return

 $\qquad \qquad \oplus$ 

ABC

 $\Phi$ 

알고 있는 네트워크에 자동으로 연결됩니다. 사용 가능한 알고 있는 네트워<br>크가 없다면, 네트워크에 수동으로 연결해야 합니다.

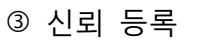

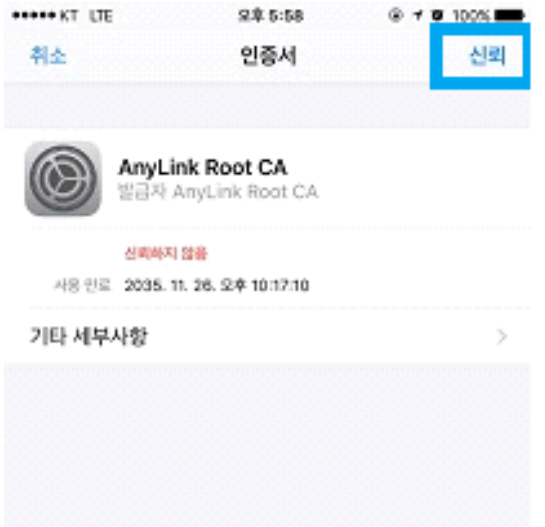

# **Shinhan\_web ( 공개형 설정 )**

### $\mathbb O$  WiFi shinhan\_web 선택

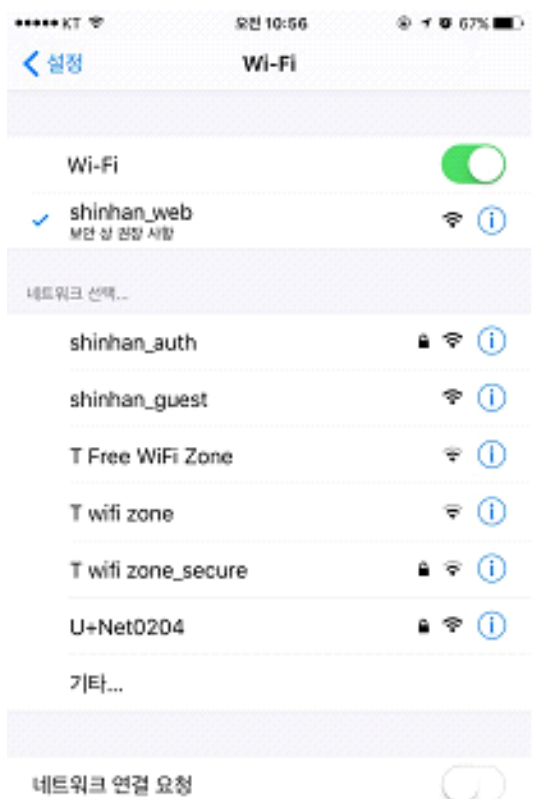

알고 있는 네트워크에 자동으로 연결됩니다. 사용 가능한 알고 있는 네트워<br>크가 없다면, 네트워크에 수동으로 연결해야 합니다.

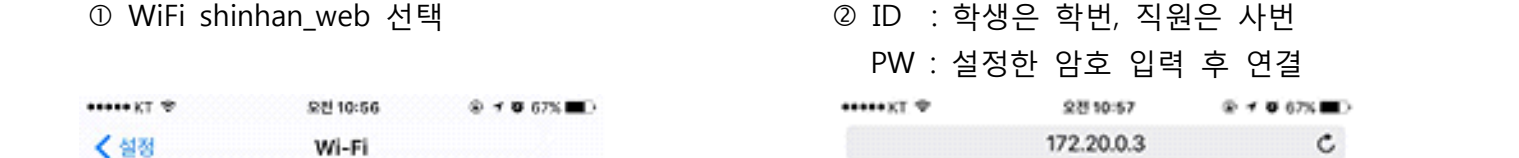

### Welcome to ShinHan Wi-Fi Zone

### 개방형 무선랜을 사용하시려면 아래의 정보를 입력하시기 바랍니다. "개방형 방식은 보안에 취약" 합니다

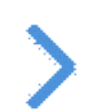

Password ( $\frac{80}{2}$ )

ID 200500

안전한 우선랜 사용을 위해 "학교 홈페이지'를 참조 하세요

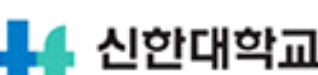

SHINHAN UNIVERSITY

### Ô ð 2  $\mathfrak{m}$ K

# **Ⅲ WIFI 접속 설정 안드로이드**

 **Shinhan\_auth ( 보안형 설정 )**

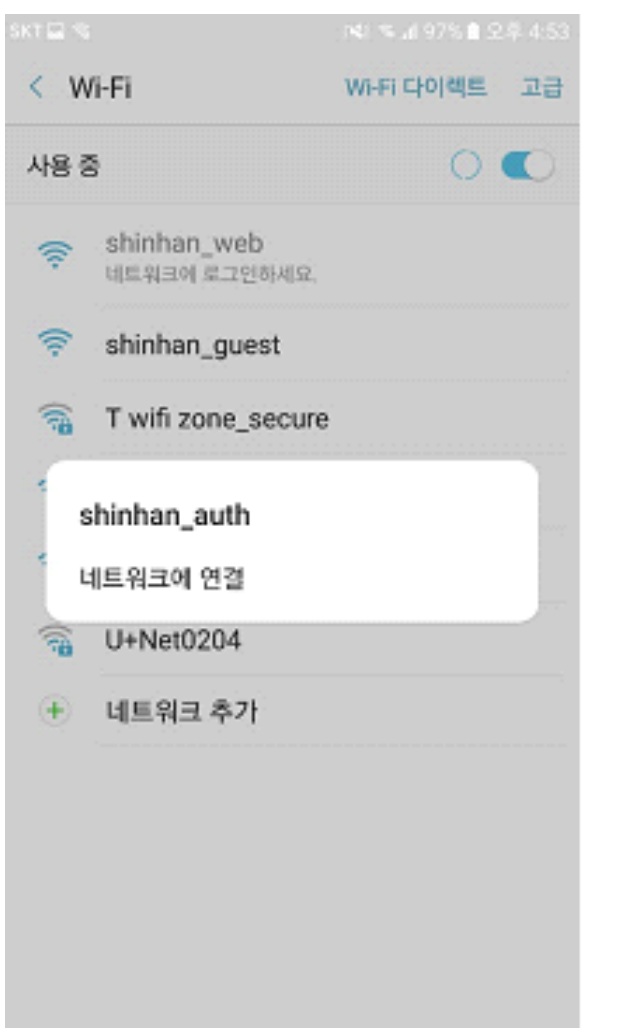

 WiFi shinhan\_auth 선택 ' ID : 학생은 학번, 직원은 사번 PW : 설정한 암호 입력 후 연결

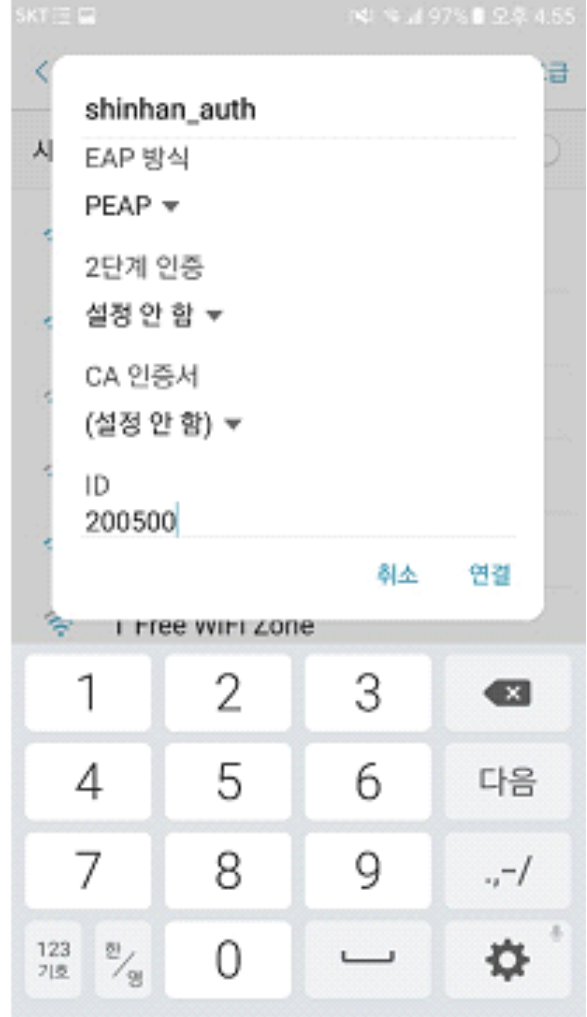

╲

# **Shinhan\_web ( 공개형 설정 )**

### ① WiFi shinhan\_web 선택

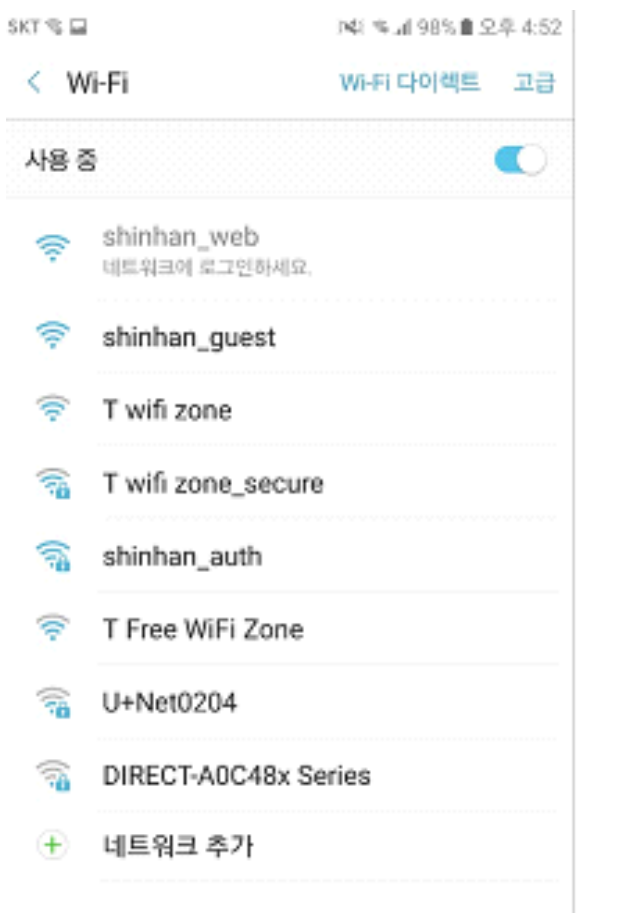

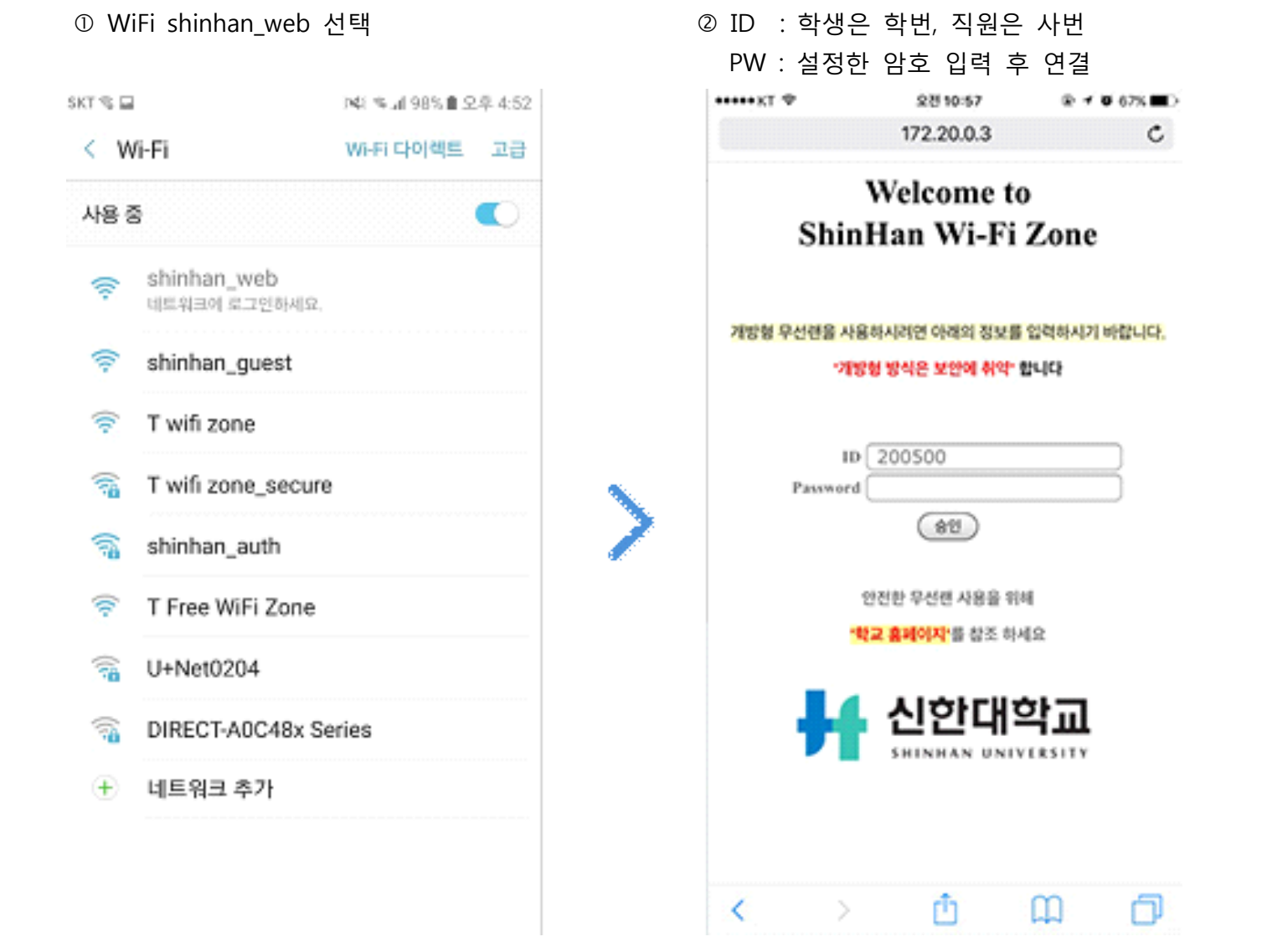

 **Ⅳ WIFI 접속 설정 노트북**

 **Shinhan\_auth ( 보안형 설정 )**

 아래 이미지 클릭 후 자동 설정 프로그램을 다운로드

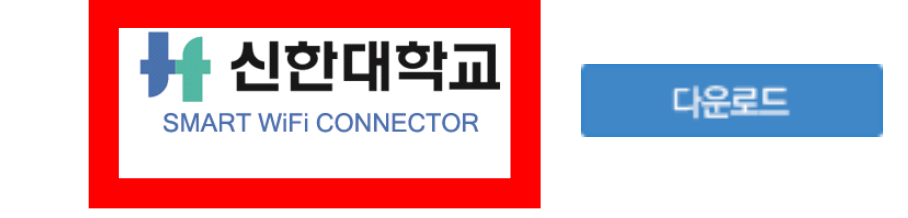

### ' 다운로드 후 해당 프로그램 설치

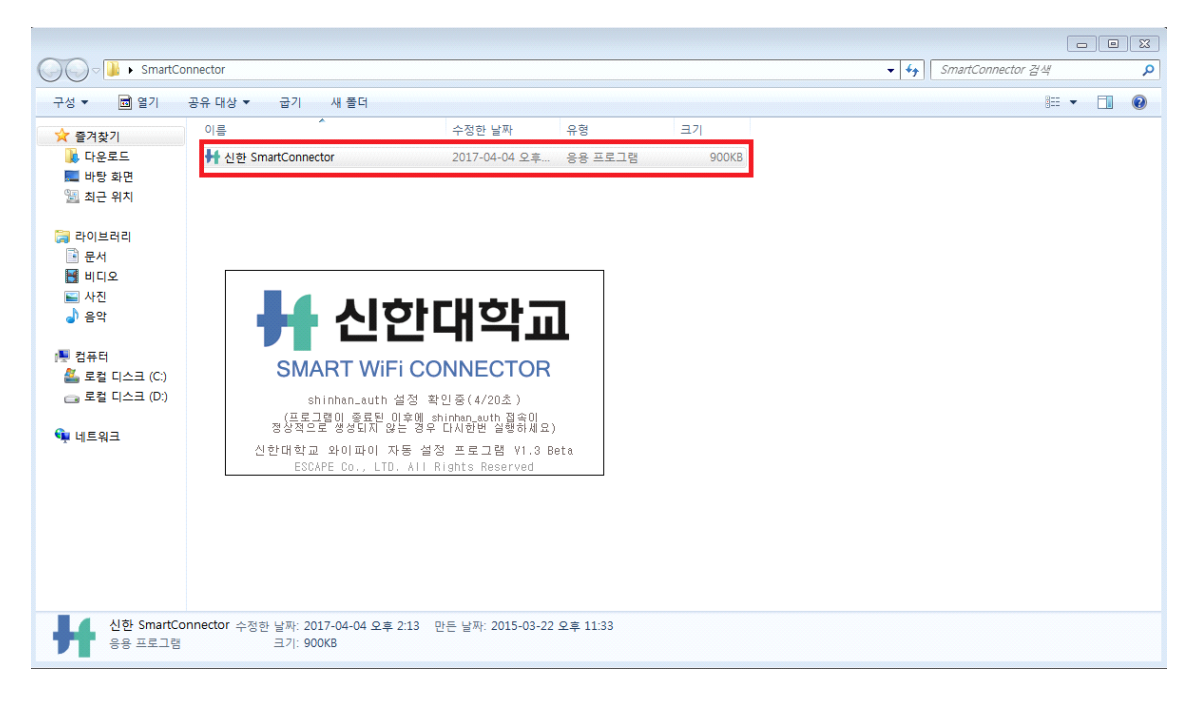

### ƒ 무선인터넷 **shinhan\_auth** 선택 후 연결 클릭

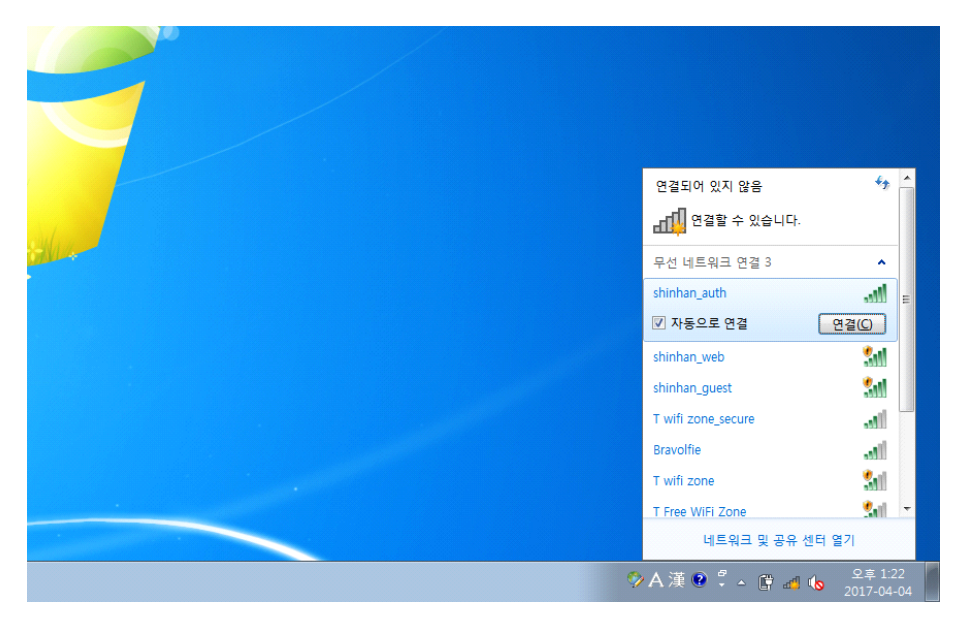

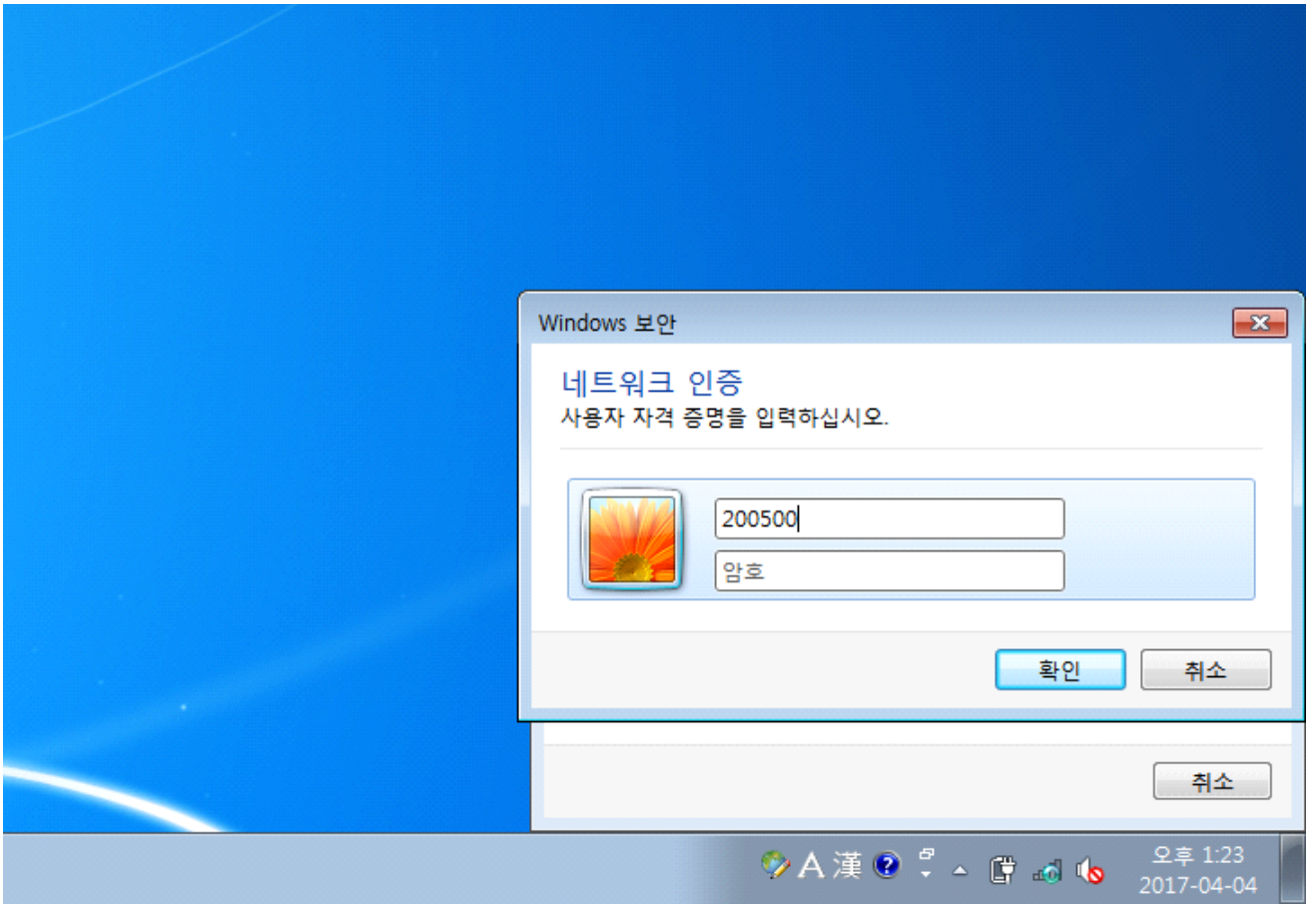

### … 인터넷 연결 확인

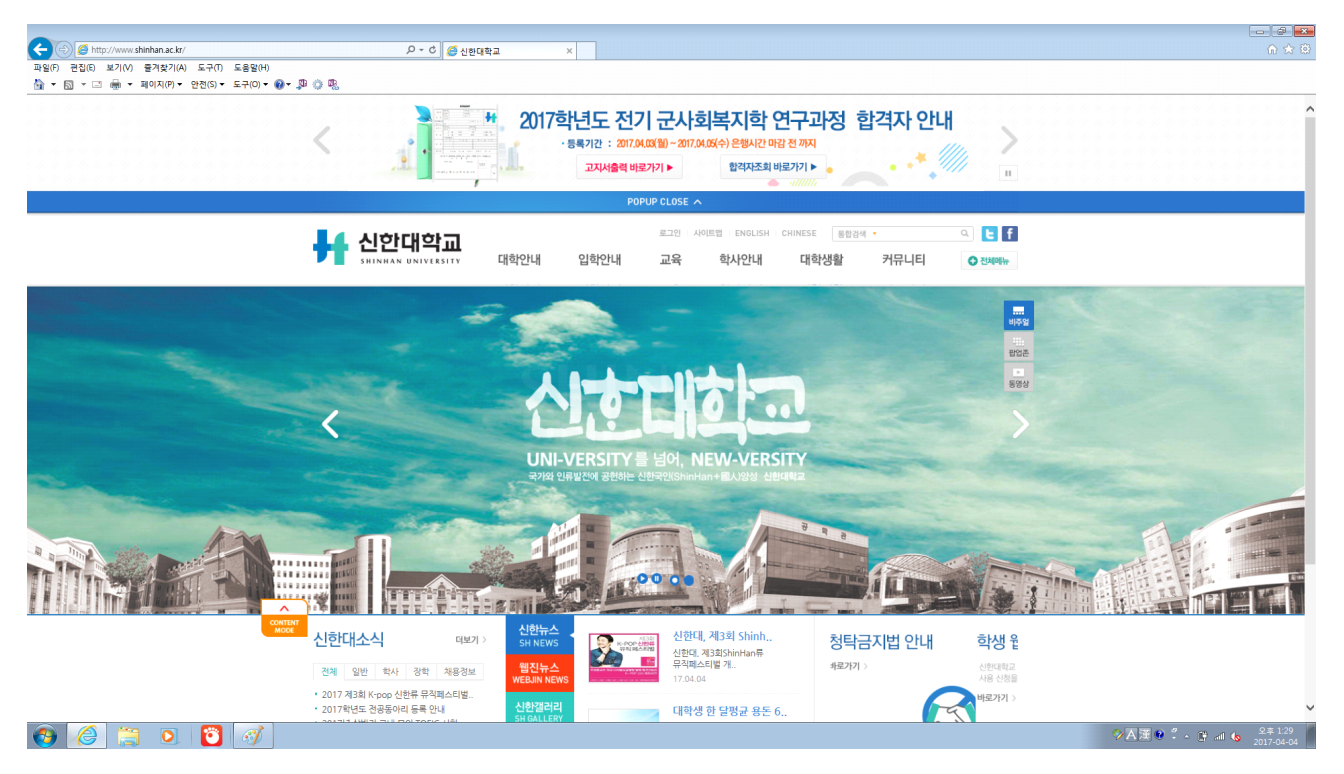

 **Shinhan\_web ( 공개형 설정 )**

### 무선인터넷 **shinhan\_web** 선택 후 연결 클릭

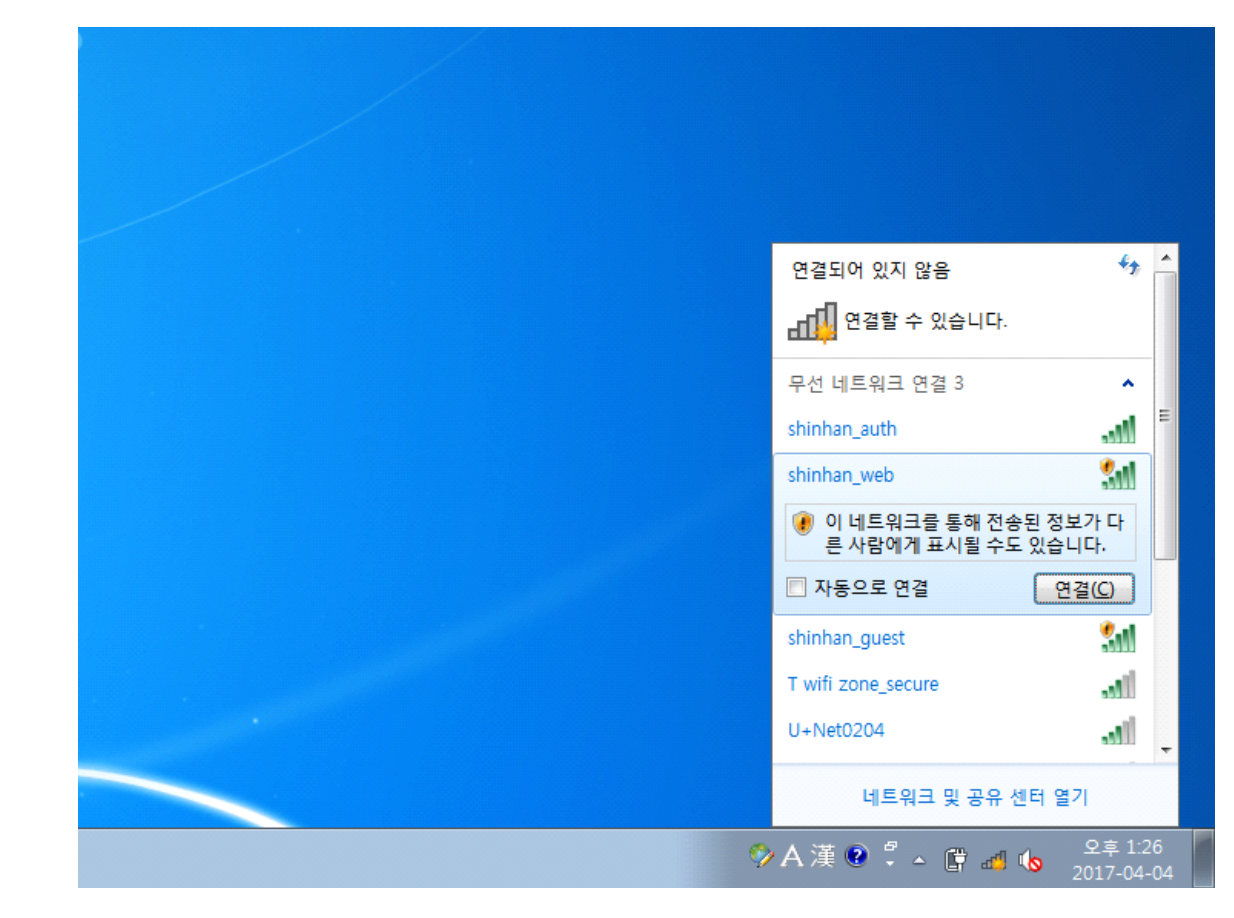

### ' 설정 한 아이디, 패스워드 입력

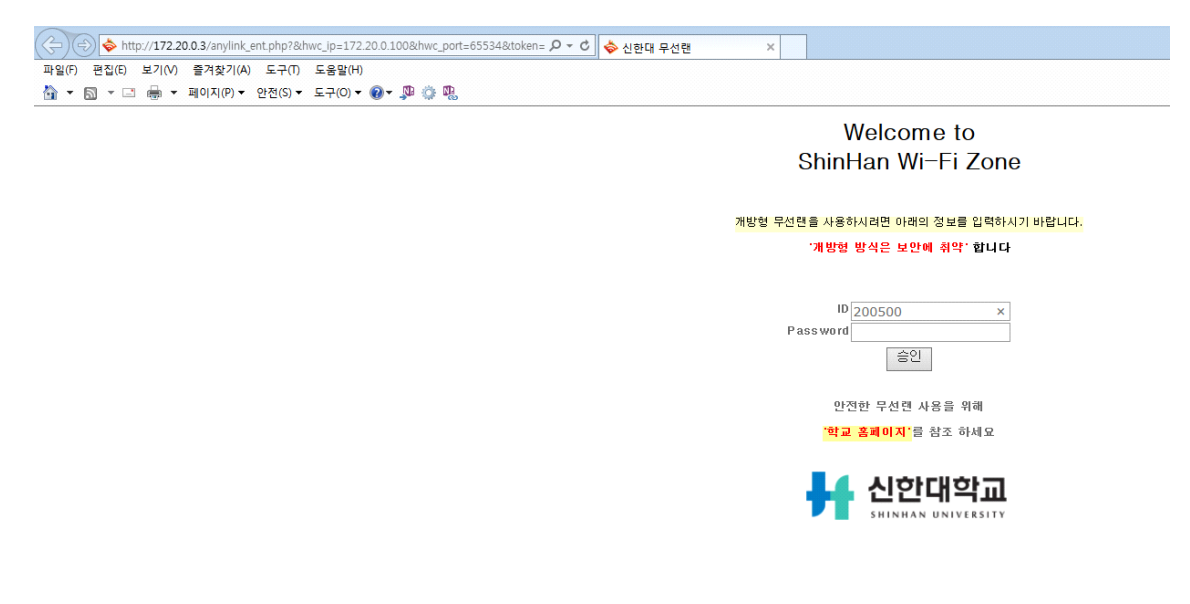

### ƒ 인터넷 연결 확인

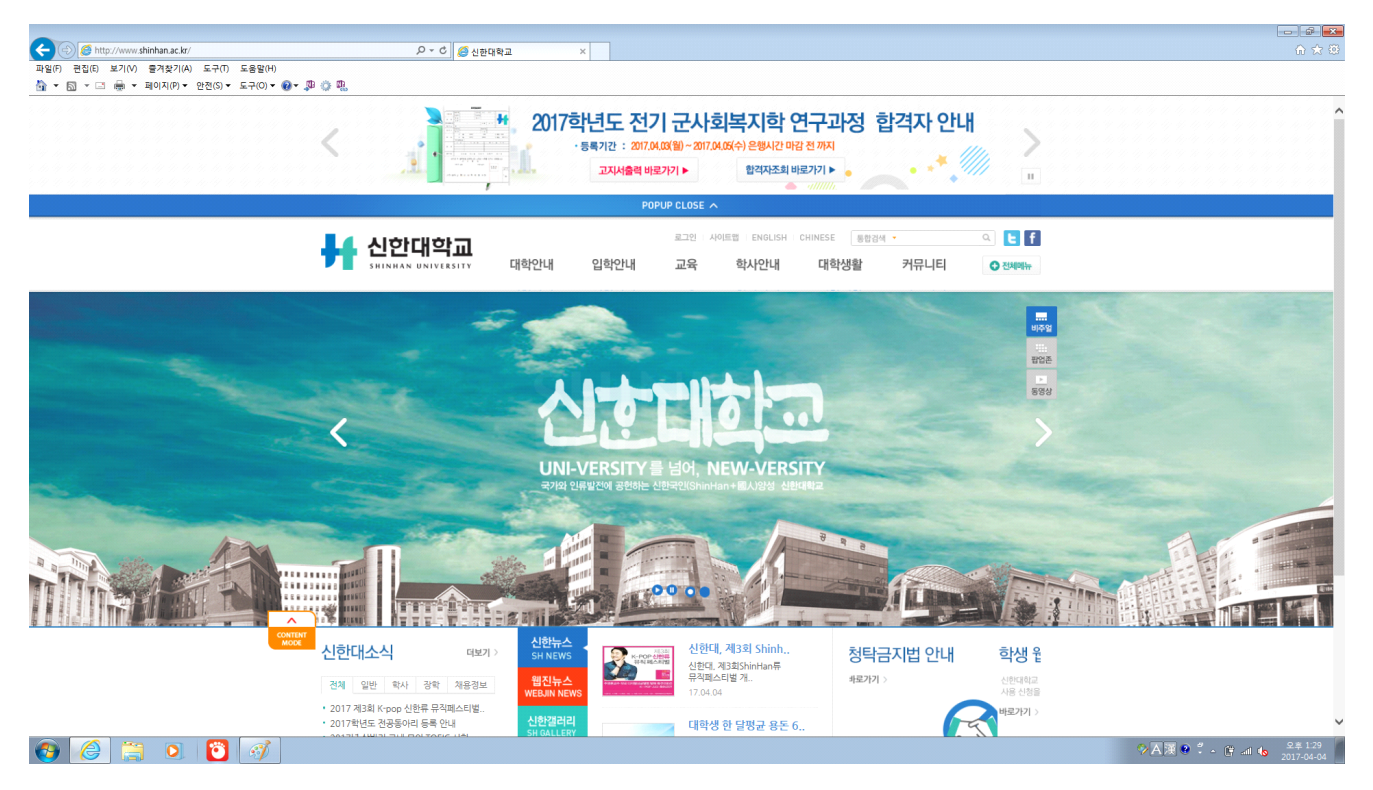

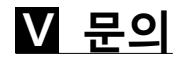

 **정보화센터 정보화팀 전체 연락처**

 **정보화팀 전체 연락처** 031-870-3133 ~ 7

 **시스템 관련 문의** 

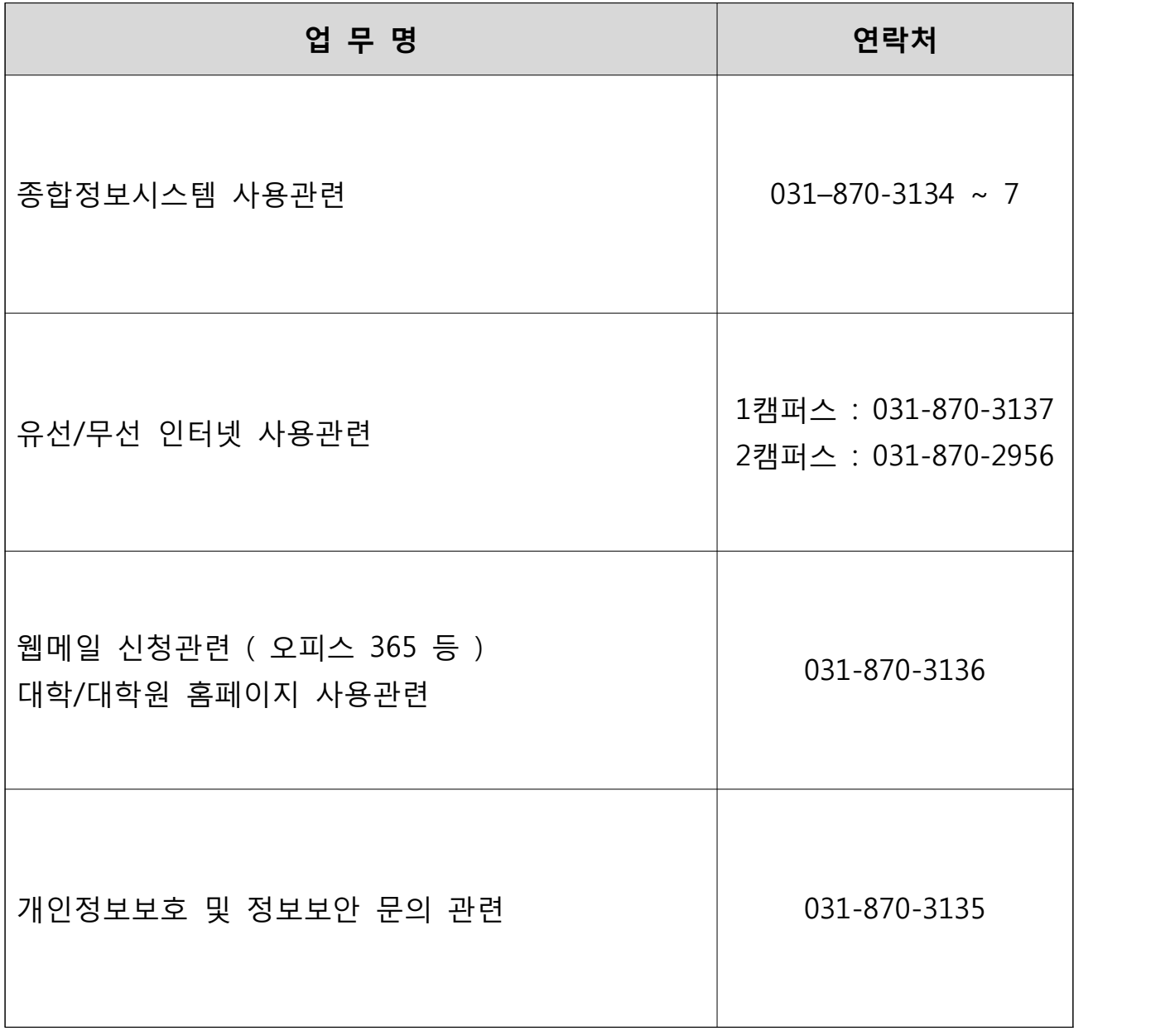